# WebCenter Admin - Vendor Reports Manual

Last Modified on 05/11/2020 9:40 am CDT

## **Vendor Portal Reporting**

You can give your Vendor Contacts access to different report options in WebCenter. This is a great way to provide access to information your Vendors might want.

#### This article covers:

- 1. How to Give Vendors Access to Reports
- 2. How Vendors Can Pull Reports
- 3. Overview of Reports Available

\*Note\* Looking for other WebCenter Reporting Options? Check out WebCenter Reports Manual for more customer specific reporting options and TimeClock Reports Manual for TimeClock specific reporting.

### How to Give Vendor Contacts Access to Reports

You can pick and choose which reports each Vendor Contact has access to. This is a great way to customize their Vendor Portal experience.

#### **Giving Access to the Reports Tab**

In order to see and run any reports in WebCenter, the customer contact must have a role that will give them access to the reports tab.

1. In WebCenter Admin, Navigate to the Roles tab

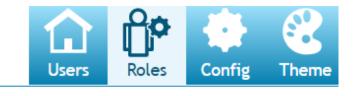

| (thursteel and the second second s | Applicant | Employee | Contact | Vendor | ServiceRep |
|----------------------------------------------------------------------------------------------------|-----------|----------|---------|--------|------------|
|----------------------------------------------------------------------------------------------------|-----------|----------|---------|--------|------------|

2. Review the vendor roles available and pick one that will have the reports option checked

| Applicant | Employee Cor   | ttact Vendor ServiceRep                                                       |          |
|-----------|----------------|-------------------------------------------------------------------------------|----------|
| Default   | Name           | Description                                                                   | Actions  |
| ۲         | Vendor         | Default role for a Vendor Contact that logs into the VMS portal of WebCenter. | 🗗 Сору 🗙 |
| 0         | Vendor Limited | Used for vendors that will not be using reporting or documents sections       | 🖓 Сору 🗙 |

Role Settings and Permissions

| Role | Name:                     | Vendor                                                                                            |
|------|---------------------------|---------------------------------------------------------------------------------------------------|
| Role | Description:              | Default role for a Vendor Contact that logs into the VMS portal of WebCenter.                     |
| Role | Permissions               |                                                                                                   |
| 1    | Common - Fun              | ctionality available to every type of user                                                        |
| *    | Profile - Info -          | Allows a user to edit their email, password                                                       |
| *    | Profile - Notifi          | cations - Allows user to re-subscribe to unsubscribed notifications                               |
| *    | Vendor - Docu             | ments - Shows a list of documents a vendor can download                                           |
| *    | Vendor - Emplo            | oyees - Allows a vendor to add and edit employees                                                 |
| 1    | Vendor - Home<br>messages | - Shows vendor a list of links to the types of orders and their counts, and also shows alerts and |
| *    | Vendor - Order            | rs - Allows a vendor to review, approve and reject orders                                         |
| 1    | Vendor - Repo             | rts - Shows vendor a list of reports they can run                                                 |
|      |                           | Save Save                                                                                         |

If you want to give only some contacts access to reporting, consider having a role named "Vendor with Reports" to make it clear when assigning the role that they will have access to reports.

To learn more about giving Vendors access, check out WebCenter Admin - Giving Vendors Access to the Web Portal.

#### Access to Specific Reports

If you want to pick and choose the reports a contact can run, navigate to the Documents

tab in WebCenter Administration.

| ੴ temp <mark>works</mark> | Users                  | Roles | Config | Contraction Contraction Contra | Email | ()<br>Time | Order Form | Documents |
|---------------------------|------------------------|-------|--------|----------------------------------------------------------------------------------------------------|-------|------------|------------|-----------|
| Documents Reports         |                        |       |        |                                                                                                    |       |            |            |           |
| Entity<br>Default - 1     | Reports Administration | )     |        |                                                                                                    |       |            |            |           |

Here you will be able to select the Reports tab and see a full list of all the reports available. You can create rules under each report to show or hide that report based on a vendor role, vendor, or contact name.

| Vendor Order Status Summary<br>Shows a status report of all distributed<br>orders | Order                        | Hide F                                 | Rules (1) 🔻 |
|-----------------------------------------------------------------------------------|------------------------------|----------------------------------------|-------------|
| Rules<br>When: User Role • is                                                     | Vendor (Default role for a V | <b>/endor Con</b> t <b>•</b> Show Uide | Add Rule    |
| Edit When Origin Type is Vendor<br>Show                                           | Contact                      |                                        | ×           |

### **How Vendors Pull Reports**

Once you have given a Vendor access to reports, they will be able to pull the reports available anytime from the Vendor Portal.

1. Navigate to the Reports Tab

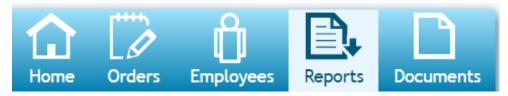

2. Select Run Report next to the report you wish to run

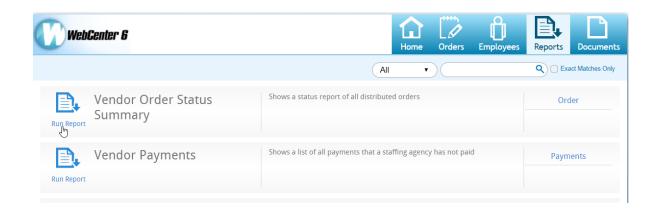

## **Overview of Vendor Reports Available**

Below is a list of Vendor specific reporting:

- Vendor Order Status Summary
- Vendor Payments
- Vendor Pending Payments

#### **Vendor Order Status Summary**

*Purpose:* Displays any recent updates to distributed orders including new assignment information. This is a great report to show which Vendor candidates have been recently approved and assigned to work.

|                                               |                    |                      |                               |  | • 😨                    |                |               |                   |
|-----------------------------------------------|--------------------|----------------------|-------------------------------|--|------------------------|----------------|---------------|-------------------|
| Vendor Order Status Summary                   |                    |                      |                               |  |                        |                |               |                   |
| Jurassic World Gardening Headquarters Primary |                    |                      |                               |  |                        |                |               |                   |
| All active orders                             |                    |                      |                               |  |                        |                |               |                   |
|                                               |                    |                      |                               |  |                        |                |               |                   |
| Order number                                  | Status             | Created              | Job title                     |  | Start Date             | Required       | Assigned      | Fill Ratio        |
| Order number<br>4295092487                    | Status<br>Unfilled | Created<br>3/12/2020 | Job title<br>Warehouse Worker |  | Start Date<br>5/1/2020 | Required<br>10 | Assigned<br>1 | Fill Ratio<br>10% |
|                                               |                    |                      |                               |  |                        |                | 1             |                   |

#### Back to Top

#### **Vendor Payments**

*Purpose*: Displays a list of payments made to Vendor including a breakdown of which employee transactions were included on the check.

| Start Date 1/1/2020 12:00:00 AM | End Da | te 5/10/2020 12:00:00 AM |
|---------------------------------|--------|--------------------------|
| 4 4 1 of 1 ▷ ▷   4              | Find   | Next 🔍 🗸 😨               |

#### Vendor Payments

Jurassic World Gardening Headquarters Primary Payments with a check date between 1/1/2020 and 5/10/2020

| ayments with a check date bet | reen 1/1/2020 and 5/10/202 | 20                  |            |              |
|-------------------------------|----------------------------|---------------------|------------|--------------|
| Employee                      | SSN or ID                  | WeekendBill         | Amount     |              |
| Check number: 102131          | Ch                         | eck date: 1/24/2020 | \$691.00   | Status: Paid |
| Finch, Atticus                | xxx-xx-2130                | 11/24/2019          | \$691.00   |              |
| Check number: 102179          | Ch                         | eck date: 1/24/2020 | \$1,520.00 | Status: Paid |
| Dearing, Claire               | xxx-xx-6721                | 1/5/2020            | \$760.00   |              |
| Dearing, Claire               | xxx-xx-6721                | 1/19/2020           | \$760.00   |              |
| Check number: 103113          | Ch                         | eck date: 2/13/2020 | \$760.00   | Status: Paid |
| Dearing, Claire               | xxx-xx-6721                | 1/26/2020           | \$760.00   |              |

#### **Parameters:**

- Start Date: Earliest date a check could have been printed for
- End Date: Latest date a check could have been printed for

#### Back to Top

#### **Vendor Pending Payments**

**Purpose:** Displays a list of transactions by employee that have not been paid out to the Vendor yet. For example, perhaps the transaction has been run through subpush run but has not been consolidated onto a Vendor check yet (subpaycons). Some of these transactions may not be ready to pay yet depending on the pay delay in days setting on the Vendor record.

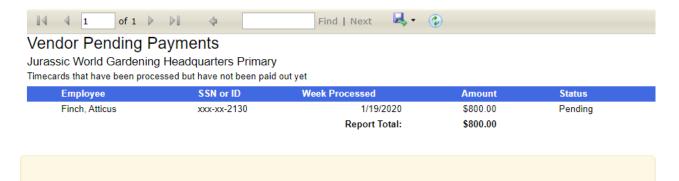

\*Note\* To learn more about the subcontractor payroll process, check out Vendors -Paying Subcontractors in Enterprise. Back to Top

## **Related Articles**